# **Latitude 3380**

# Quick Start Guide

Panduan Pengaktifan Cepat Guía de inicio rápido Hướng dẫn khởi động nhanh

D&LI

# **1 Connect the power adapter and press the power button**

Tuntaskan penataan sistem operasi | Finalice la configuración del sistema operativo Kết thúc thiết lập hệ điều hành | إنهاء إعداد نظام التشغيل

Sambungkan adaptor daya dan tekan tombol daya Conecte el adaptador de alimentación y presione el botón de encendido Kết nối với bộ chuyển đổi nguồn điện và nhấn nút nguồn توصيل مهايئ التيار والضغط على زر التشغيل

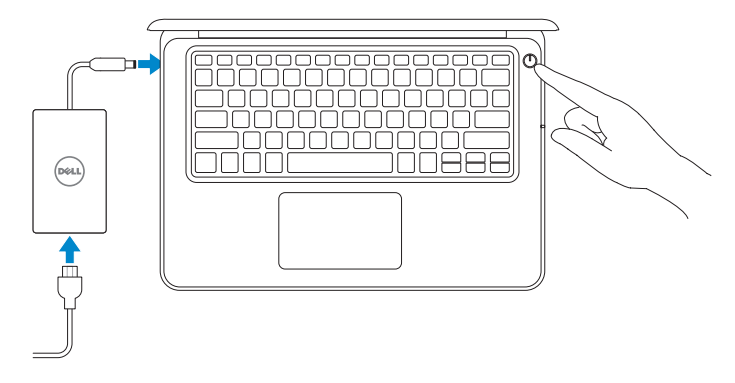

# **2 Finish operating system setup**

**ANOTA:** Para obtener instrucciones de instalación de la tarjeta SIM, consulte el manual del propietario en **Dell.com/support**

# **Windows (Note: supports Windows 10 only)**

### **Connect to your network**

Sambungkan ke jaringan Anda | Conéctese a una red Kết nối vào mạng của bạn | بالشبكة التوصيل

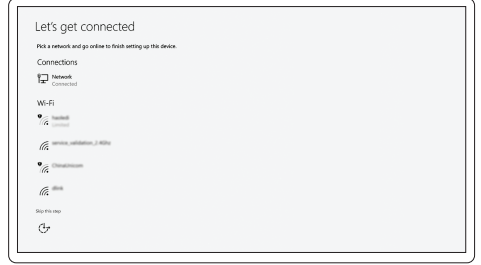

### **NOTE:** For SIM card installation instructions, please see the Owner's Manual at **Dell.com/support**

**CATATAN:** Untuk petunjuk pemasangan kartu SIM, harap lihat Panduan untuk Pemilik yang ada di **Dell.com/support**

**GHI CHÚ:** Để biết hướng dẫn lắp thẻ SIM, vui lòng xem Hướng dẫn sử dụng tại **Dell.com/support مالحظة:** للحصول على إرشادات تركيب بطاقة SIM، يُرجى الرجوع إلى دليل المالك على **support/com.Dell**

#### **NOTE:** If you are connecting to a secured wireless network, enter the password for the wireless network access when prompted.

- **CATATAN:** Jika Anda menghubungkan ke jaringan nirkabel aman, masukkan kata sandi untuk akses jaringan nirkabel tersebut saat diminta.
- **NOTA:** Si se conecta a una red inalámbrica segura, introduzca la contraseña de acceso a la red inalámbrica cuando se le solicite.
- **GHI CHÚ:** Nếu bạn đang kết nối với một mạng không dây bảo mật, hãy nhập mật khẩu để truy cập mạng không dây khi được nhắc.

**مالحظة:** في حالة اتصالك بشبكة السلكية مؤمنة، أدخل كلمة المرور لوصول الشبكة الالسلكية عند مطالبتك.

## **Sign in to your Microsoft account or create a local account**

Masuk ke akun Microsoft Anda atau buat akun lokal Inicie sesión en su cuenta de Microsoft o cree una cuenta local Đăng nhập vào tài khoản Microsoft của bạn và tạo tài khoản trên máy tính قم بتسجيل الدخول إلى حساب Microsoft أو قم بإنشاء حساب محلي

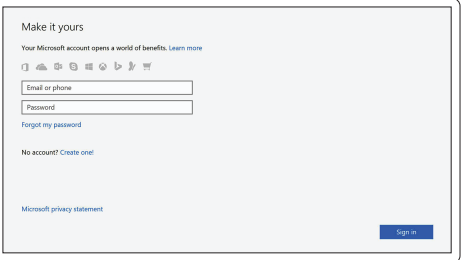

# **Ubuntu**

## **Follow the instructions on the screen to finish setup.**

Ikuti petunjuk pada layar untuk menyelesaikan pengaturan. Siga las instrucciones en pantalla para finalizar la configuración. Làm theo các hướng dẫn trên màn hình để hoàn tất việc thiết lập. اتبع اإلرشادات التي تظهر على الشاشة إلنهاء عملية اإلعداد.

# **Locate Dell apps**

Mencari aplikasi Dell | Localice las aplicaciones Dell Xác định vị trí các ứng dụng Dell | Dell تطبيقات موقع تحديد

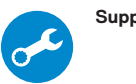

#### **SupportAssist Check and update your computer**

Periksa dan perbarui komputer Anda Busque actualizaciones para su equipo Kiểm tra và cập nhật máy tính của bạn التحقق من الكمبيوتر الخاص بك وتحديثه

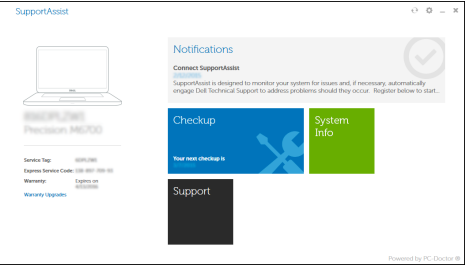

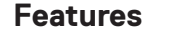

Fitur | Funciones | Tính năng | الميزات

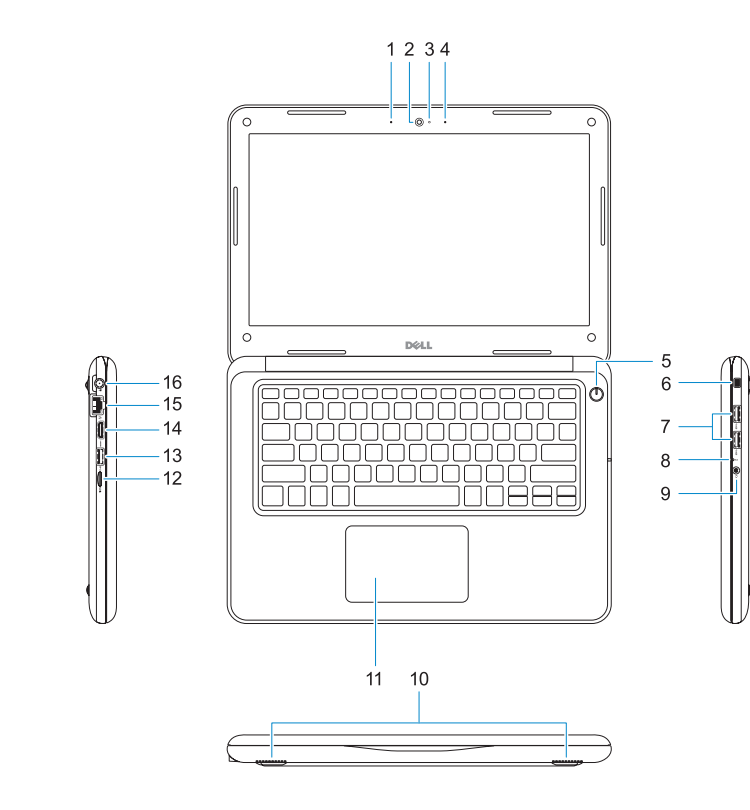

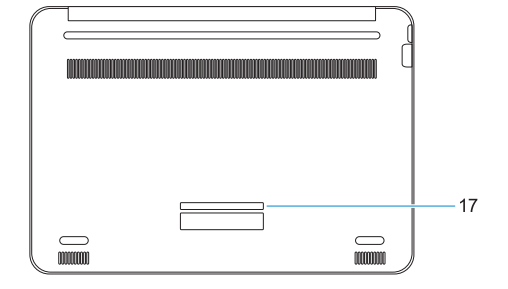

**1.** Microphone **2.** Camera

- **3.** Camera status light
- **4.** Microphone
- **5.** Power button
- **6.** Noble Wedge lock slot
- **7.** USB 3.0 ports
- **8.** Battery status light
- **9.** Universal audio jack
- **10.** Speakers
- **11.** Touchpad

## **12.** microSD card reader

- **13.** USB 3.0 port with PowerShare
- **14.** HDMI port
- **15.** Network port
- **16.** Power port connector
- **17.** Service tag label

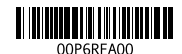

Regulasi dan keselamatan | Normativa y seguridad ممارسات الأمان والممارسات التنظيمية | Quy định và an toàn

Jenis regulatori | Tipo normativo Loại quy định النوع التنظيمي |

- 
- **17.** Etiqueta de servicio

#### **Product support and manuals**

Panduan dan dukungan produk Manuales y soporte técnico de productos Hô trợ sản phâm và sách hướng dân دعم المنتج والدالئل

**Dell.com/support Dell.com/support/manuals Dell.com/support/windows**

#### **Contact Dell**

Hubungi Dell | Póngase en contacto con Dell Liên hệ Dell االتصال بـ Dell|

- **1.** Mikrofon
- **2.** Kamera
- **3.** Lampu status kamera
- **4.** Mikrofon
- **5.** Tombol daya
- **6.** Slot kunci Noble Wedge
- **7.** Port USB 3.0
- **8.** Lampu status baterai
- **9.** Jack audio universal
- **1.** Micrófono
- **2.** Cámara
- **3.** Indicador luminoso de la cámara
- **4.** Micrófono
- **5.** Botón de encendido
- **6.** Ranura de bloqueo Noble Wedge
- **7.** Puertos USB 3.0
- **8.** Indicador luminoso del estado de la batería

**Dell.com/contactdell**

#### **Regulatory and safety**

**Dell.com/regulatory\_compliance**

#### **Regulatory model**

Model regulatori | Modelo normativo Model quy định الموديل التنظيمي |

**P80G**

### **Regulatory type**

**P80G001**

#### **Computer model**

Model komputer | Modelo de equipo Model máy tính موديل الكمبيوتر |

**Latitude 3380**

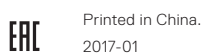

- **10.** Speaker
- **11.** Panel sentuh
- **12.** Pembaca kartu microSD
- **13.** Port USB 3.0 dengan PowerShare
- **14.** Port HDMI
- **15.** Port jaringan
- **16.** Konektor port daya
- **17.** Label tag servis
- **10.** Loa
- **11.** Bàn di chu ột
- **12.** Đầu đọc thẻ microSD
- **13.** Cổng USB 3.0 v ới tính năng PowerShare
- **14.** Cổng HDMI
- **15.** Cổng mạng
- **16.** Đầu nối cổng nguồn
- **17.** Nhãn thẻ bảo trì
- **9.** Conector de audio universal **10.** Altavoces **11.** Superficie táctil **12.** Lector de tarjetas microSD **13.** Puerto USB 3.0 con PowerShare **14.** Puerto HDMI **15.** Puerto de red **16.** Conector del puerto de alimentación الميكروفون **. 1** الكاميرا **. 2** مصباح حالة الكاميرا **. 3** الميكروفون **. 4** زر التيار **. 5** فتحة قفل Wedge Noble **. 6** منفذا 3.0 USB **. 7** مصباح حالة البطارية **. 8 1010**مكبرات الصوت **1111**لوحة اللمس **1212**قارئ بطاقة microSD **1313**منفذ 3.0 USB مزود بـ PowerShare **1414**منفذ HDMI **1515**منفذ الشبكة **1616**موصل منفذ التيار **1717**ملصق عالمة الخدمة
	- مقبس صوتي شامل **. 9**

- **1.** Micrô
- **2.** Camera
- **3.** Đèn trạng thái camera
- **4.** Micrô
- **5.** Nút nguồn
- **6.** Khe gắn khóa chêm Noble
- **7.** Cổng USB 3.0
- **8.** Đèn trạng thái pin
- **9.** Giắc âm thanh đa năng

© 2017 Dell Inc. or its subsidiaries. © 2017 Microsoft Corporation. © 2017 Canonical Ltd.